#### Montage d'un régulateur de temperature sur Spotnik Delta pour le Réseau des Répéteurs Francophones

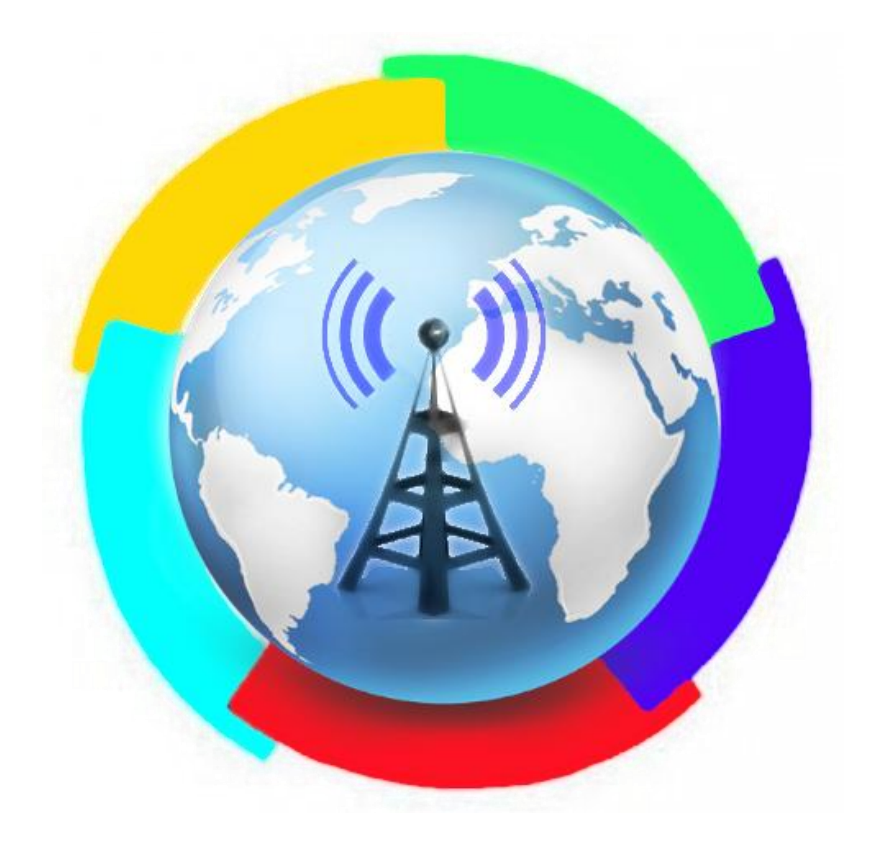

## Par F4BPP

### Protocole basé sur le tutoriel anglais de Fabien

(http://www.d0wn.com/orange-pi-zero-the-battle-against-heat/)

Mon spotnik Delta est connecté à un écran Nextion et le tout a été incorporé dans le boitier « Box4Nextion » à découvrir sur le blog de F8ASB [\(http://blog.f8asb.com\)](http://blog.f8asb.com/). Cependant, ce tutoriel peut être appliqué à tout Spotnik Delta auquel on veut ajouter un ventilateur qui sera contrôlé par le spotnik.

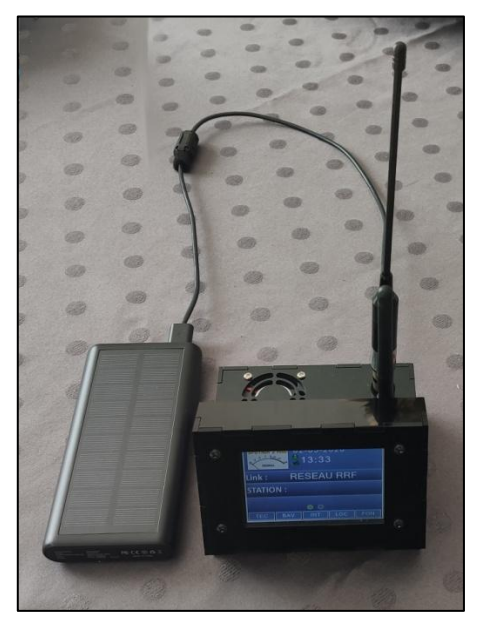

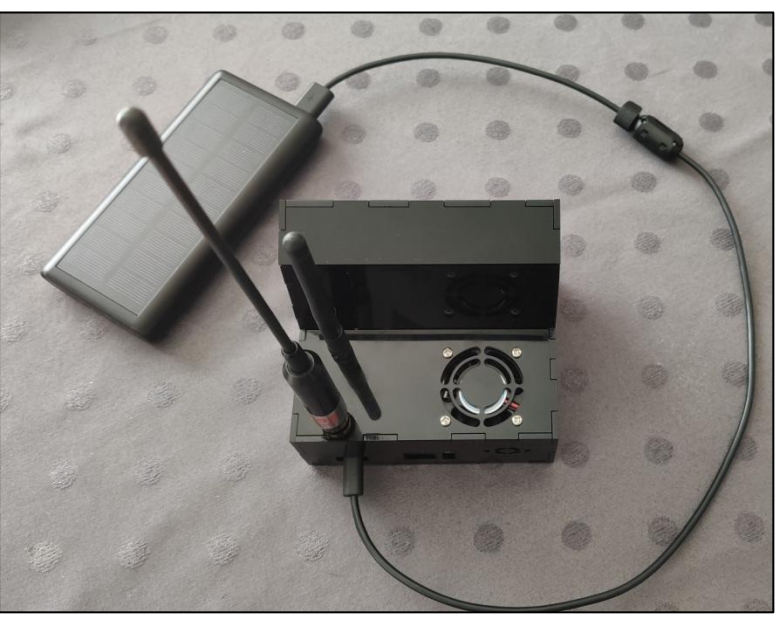

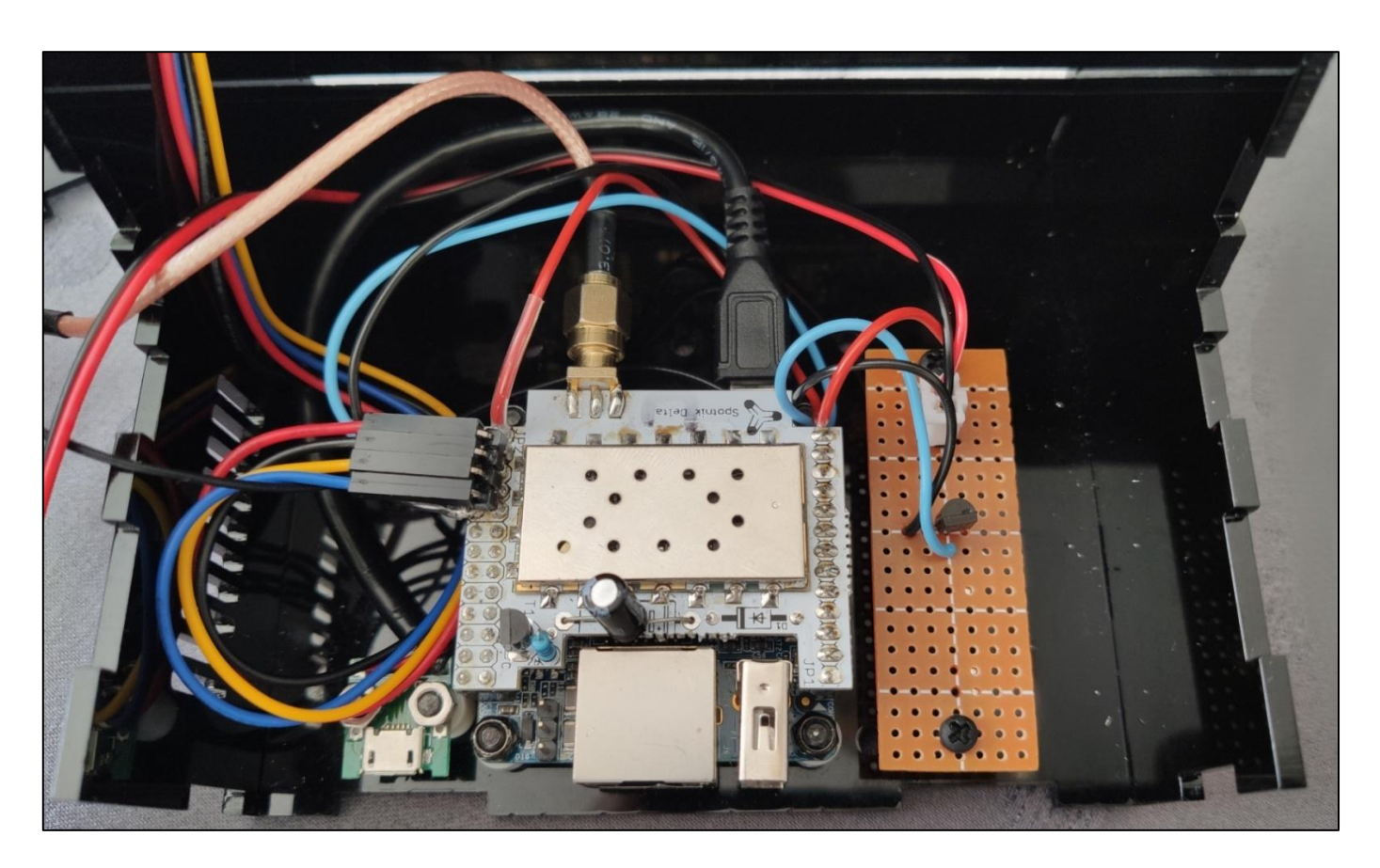

Voici le brochage du connecteur GPIO de l'orange PI Zero :

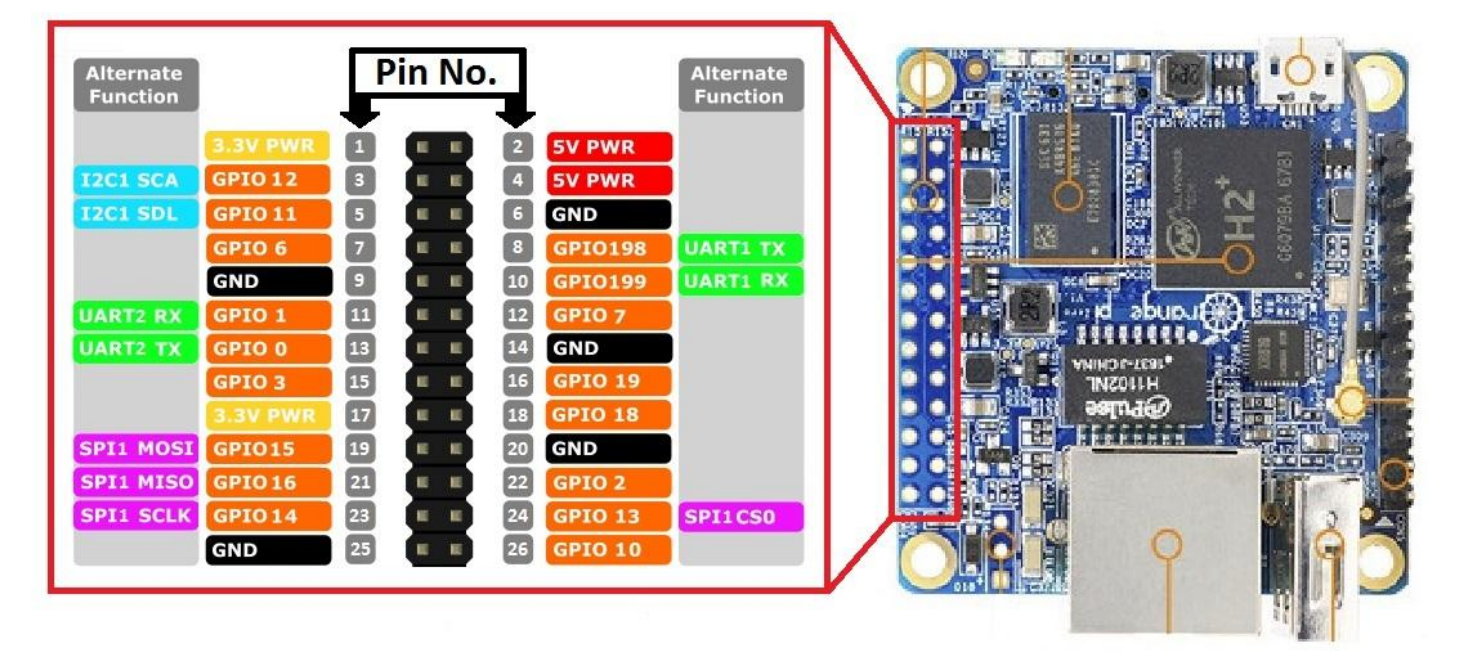

Le montage que nous allons réaliser consiste à connecter un ventilateur au spotnik de sorte que ce dernier puisse être activé ou désactivé en fonction de la température du processeur de l'Orange PI Zero. Pour une fonctionnement en continu, il suffit de relier la borne « + » du ventilateur à la broche n°2 et la borne « - » à la broche n°9. Mais pour pouvoir contrôler le ventilateur, nous allons utiliser le schéma de montage suivant :

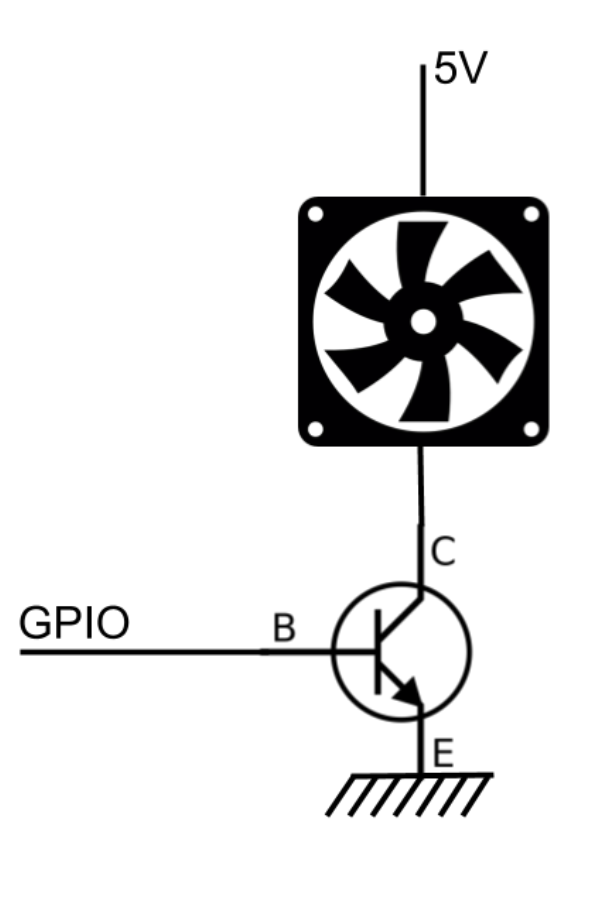

**2**

Pour réaliser ce montage, il est nécessaire d'utiliser un transistor de type NPN avec comme caractéristique un ampérage supérieur à la consommation du ventilateur. Pour ma part, j'ai utilise un KSP42 que j'avais sous la main pour faire ce montage.

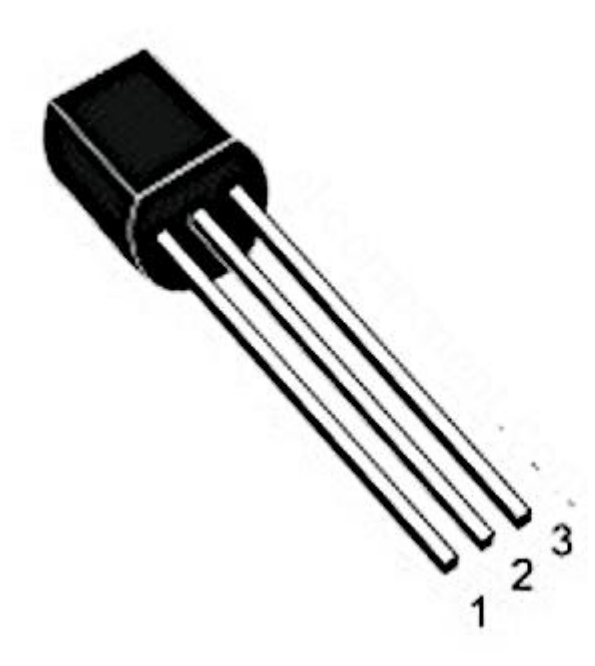

# KSP42 pine

1-Emetteur 2-Base 3-Collecteur

- Type NPN
- Collector-Emitter Voltage: 300 V
- Collector-Base Voltage: 300 V
- Emitter-Base Voltage: 6 V
- Collector Current: 0.5 A
- Collector Dissipation 0.625 W
- DC Current Gain (hfe) 40
- Transition Frequency 50 MHz
- . Operating and Storage Junction Temperature Range -55 to +150 °C
- Package TO-92

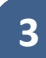

Voici le schéma de câblage :

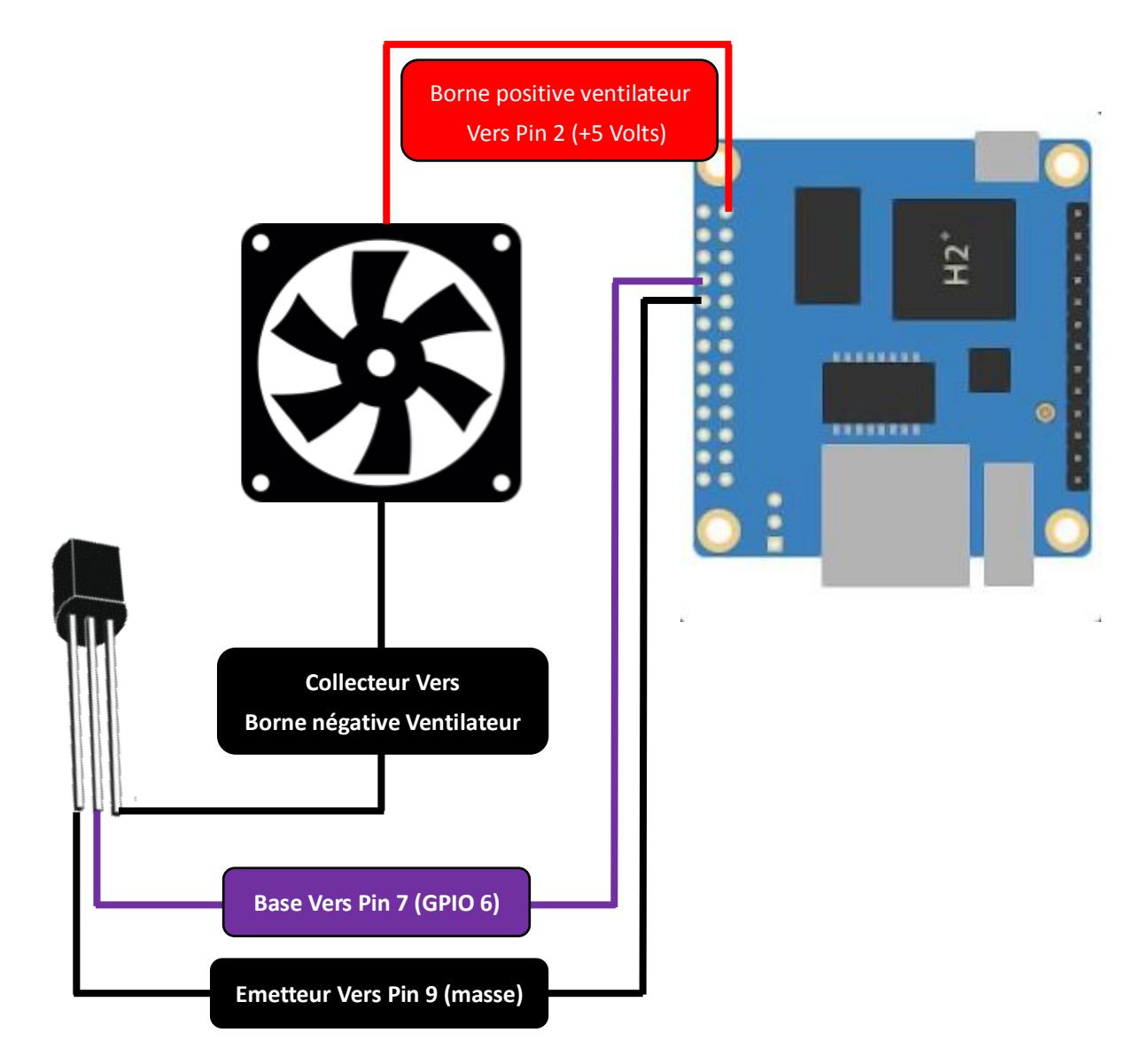

Lorsque le câblage est terminé, il est nécessaire de procéder à l'installation d'un script qui va être appelé par le système toutes les minutes afin de comparer la température maximale désirée et celle relevée sur le processeur.

Tant que le processeur est en dessous de cette température, on va laisser le ventilateur éteint. En revanche, si la température relevée sur le processeur est supérieure à la température maximale désirée, alors on va activer le ventilateur vie le port GPIO 6.

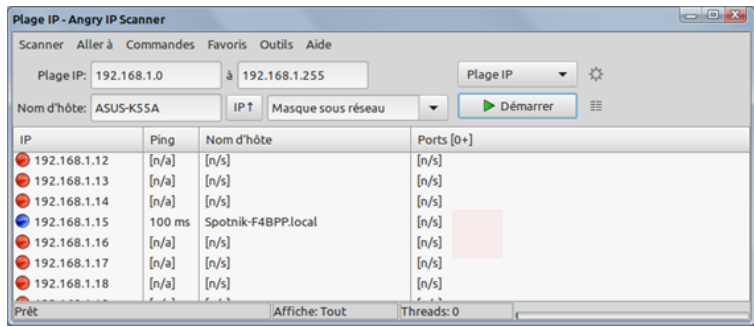

Pour commencer l'installation du script, il faut se connecter au spotnik via son adresse IP avec une liaison SSH. Pour ce faire, il faut d'abord utiliser un logiciel qui permet de scanner les adresses IP actives sur votre réseau afin de repérer celle affectée au spotnik.

Ensuite dans un terminal, on entre généralement la commande suivante : **sudo ssh root@XXX.XXX.XXX.XXX** en remplaçant les « **X** » par l'adresse IP du spotnik.

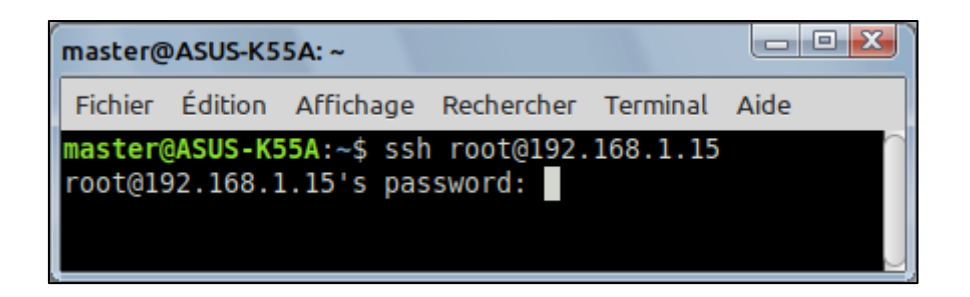

Entrez ensuite le mot de passe « **spotnik** ». Vous arrivez à la page suivante :

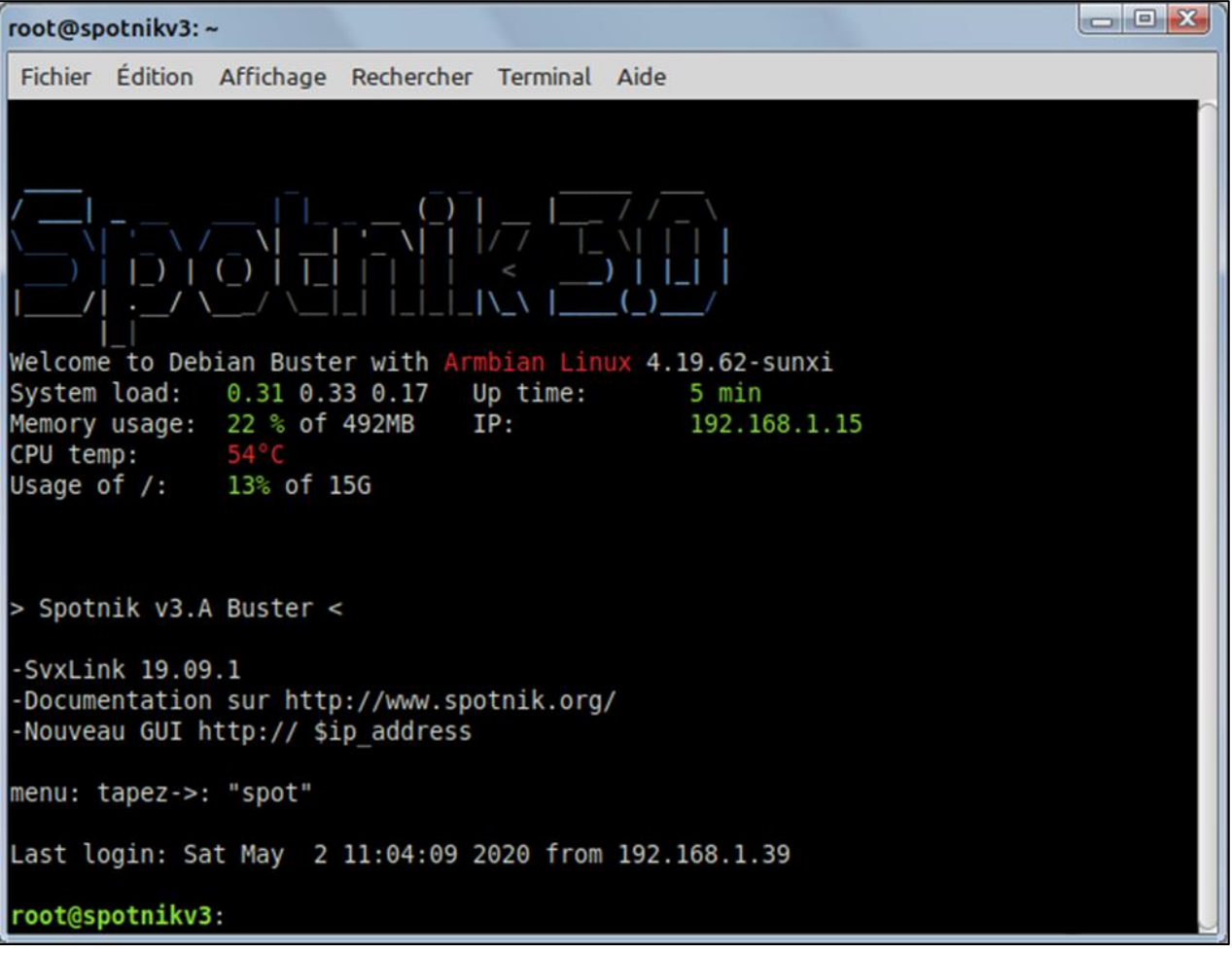

Pour que le script puisse fonctionner, il est nécessaire d'installer une bibliothèque de fonctions qui lui permettent de contrôler les ports GPIO.

Entrez la commande suivante via un copier-coller pour procéder au téléchargement : **git clone https://github.com/zhaolei/WiringOP.git -b h3**

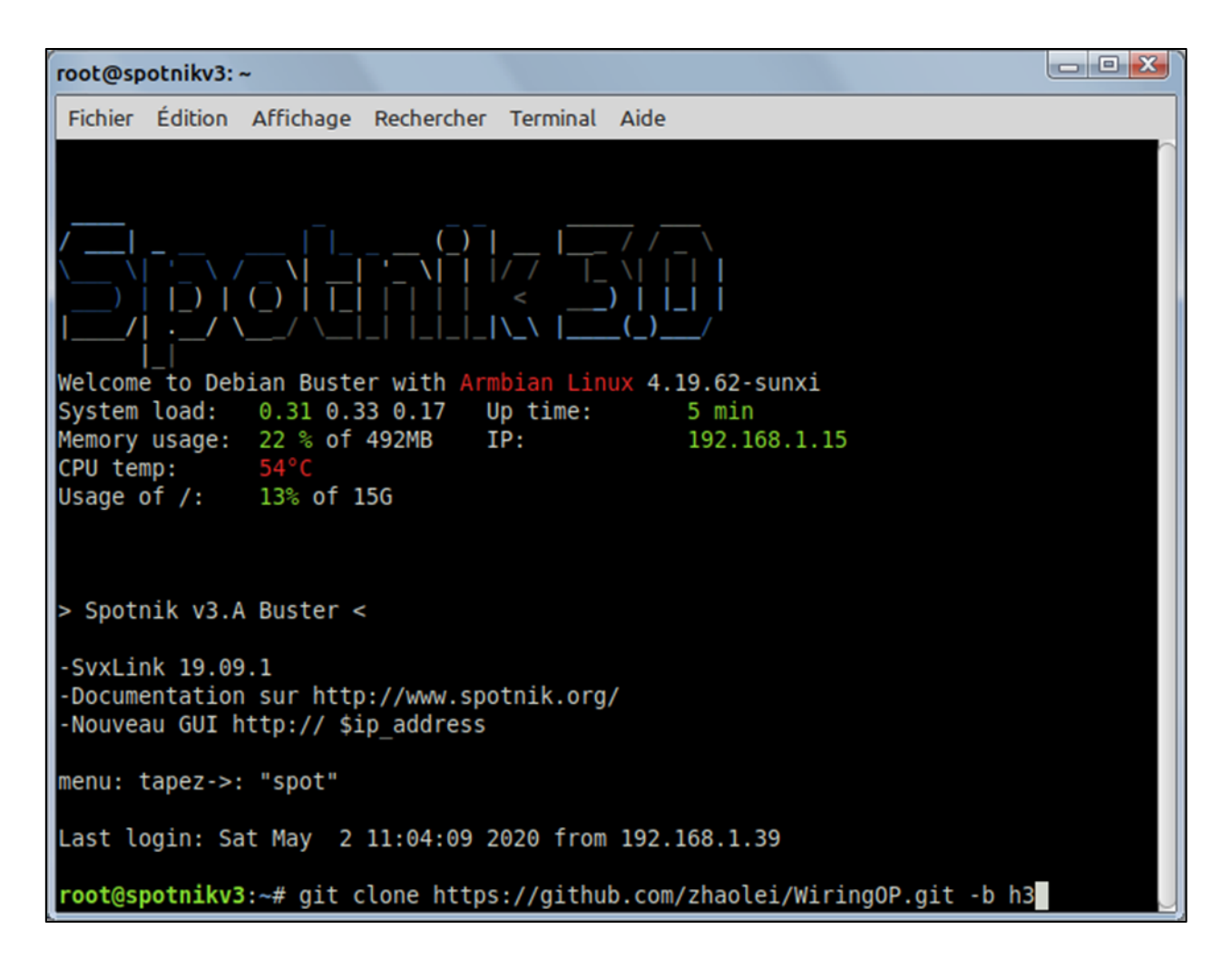

Cette commande va cloner via le téléchargement, le dossier « **WiringOP** » dans le dossier « **root** » de votre système.

Dans ce dossier se trouvent les programmes à installer après avoir lancé une compilation.

Voici les informations qui s'affichent à l'écran si tout s'est bien déroulé :

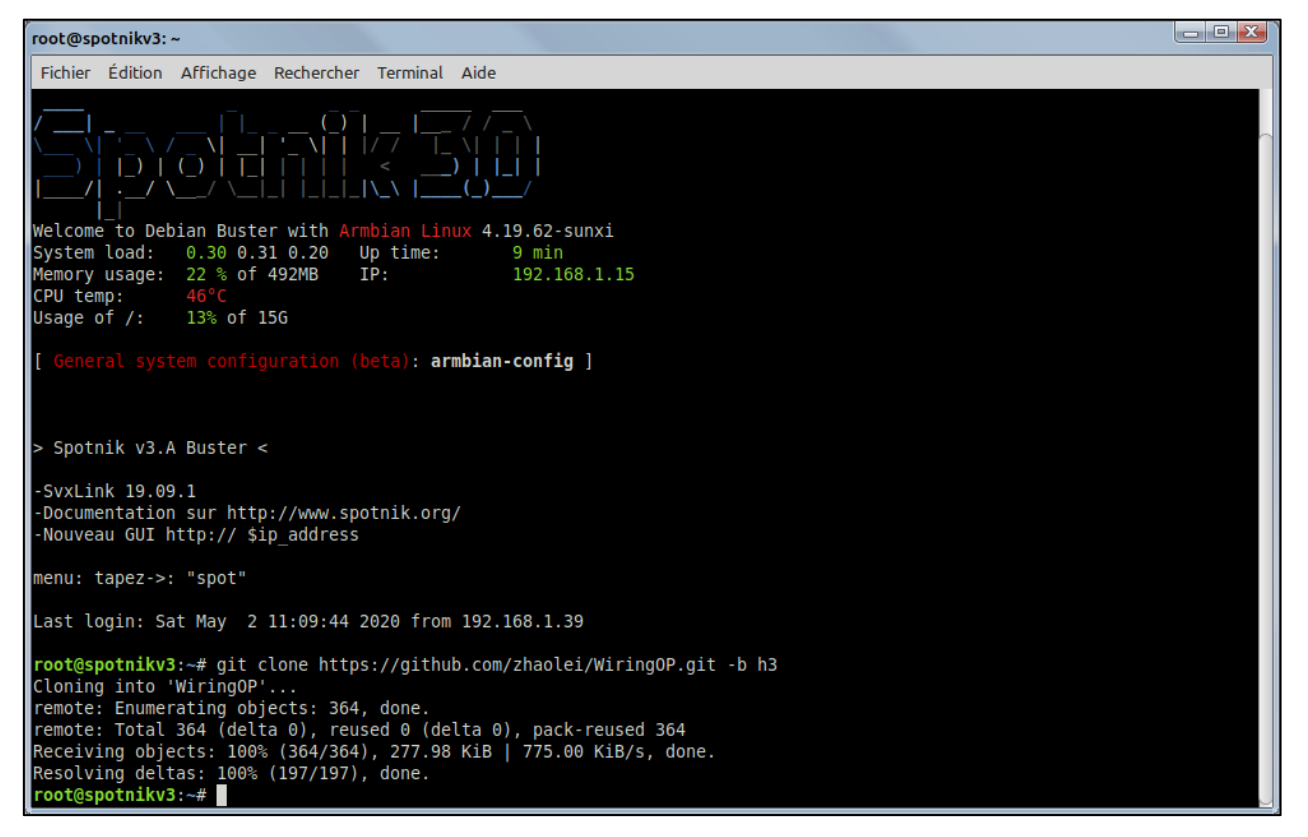

Entrez la commande « **cd WringOP** » pour entrer dans le dossier qui vient d'être téléchargé :

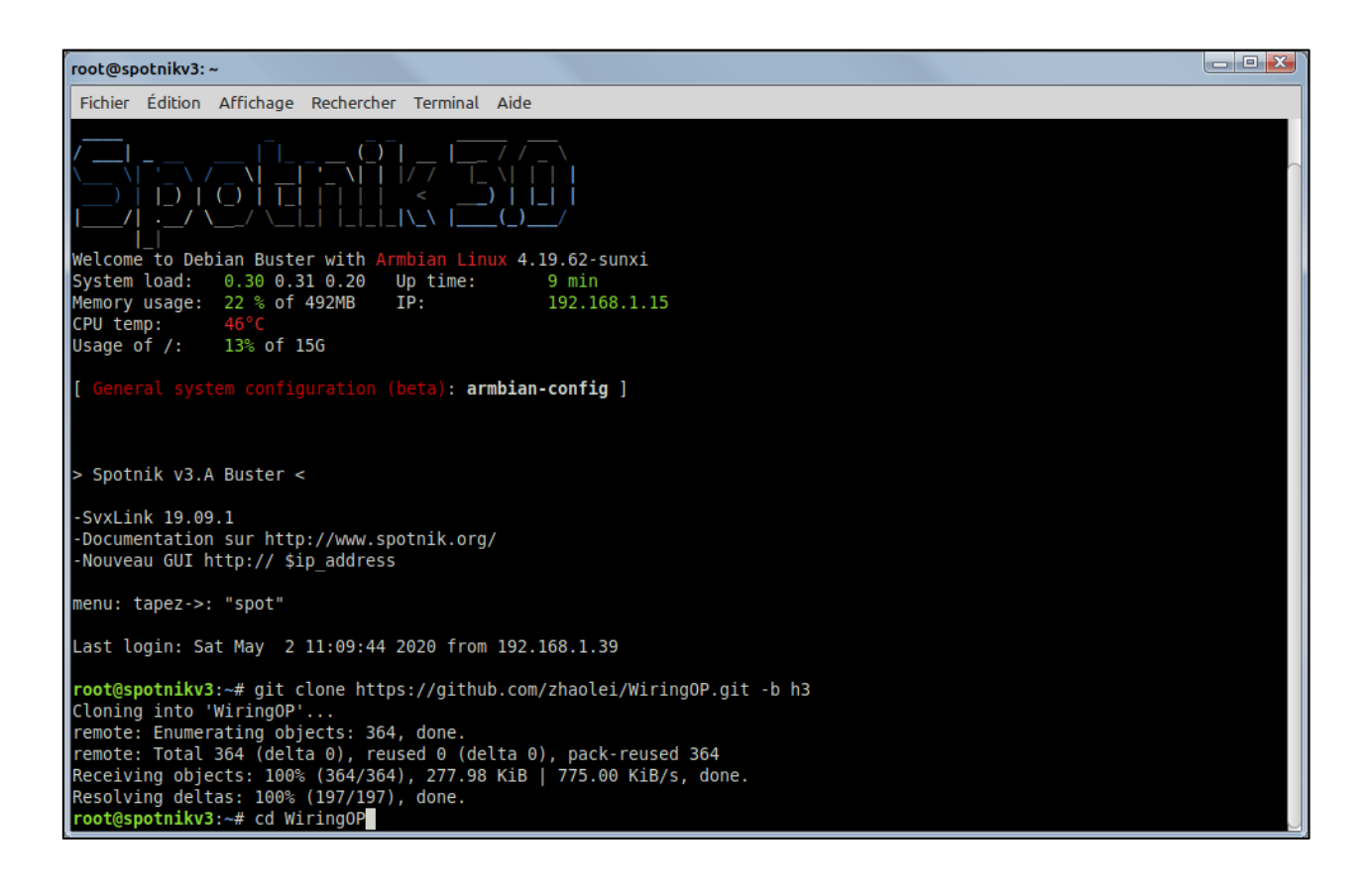

Il faut ensuite utiliser une commande pour changer les autorisations d'accès au dossier « **build** » qui se trouve à l'intérieur. Saisir « **chmod +x ./build** » :

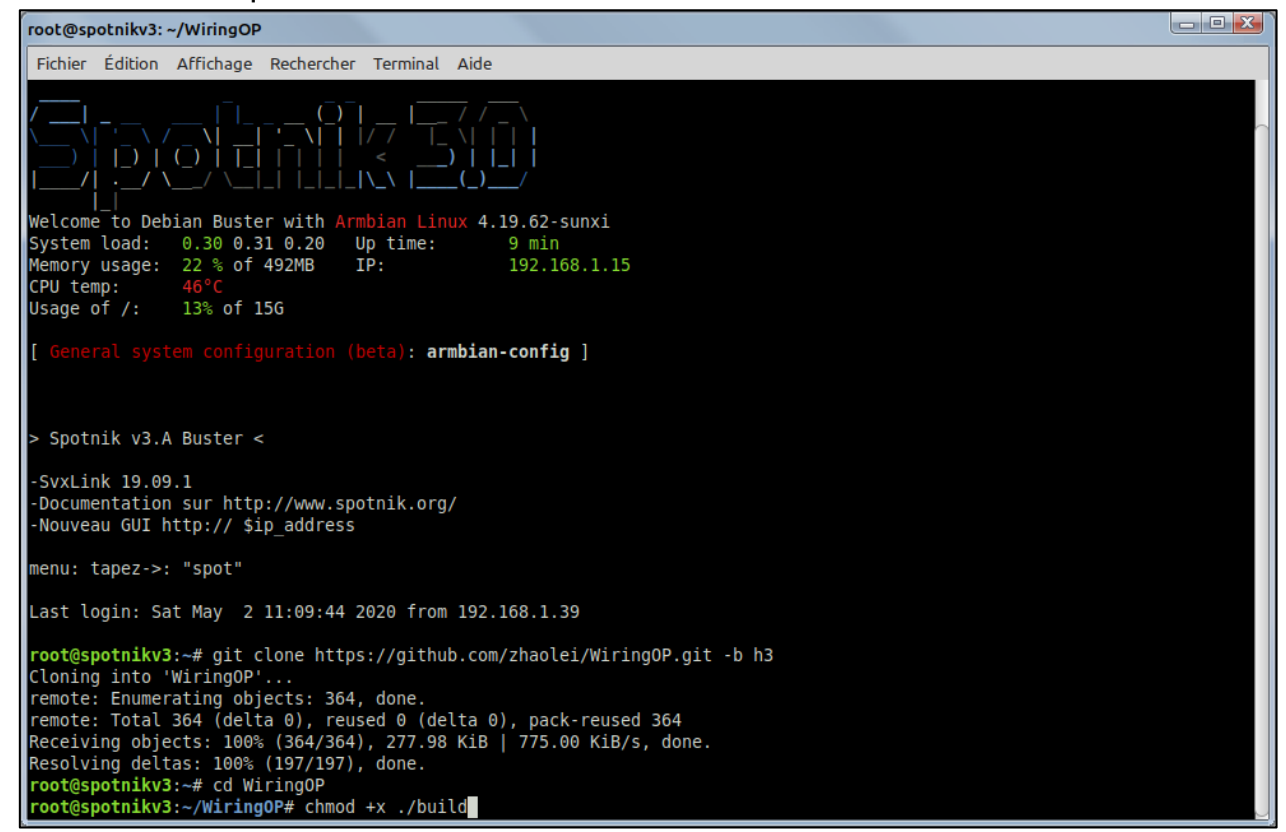

Pour lancer la compilation des programmes saisir **sudo ./build** dans le terminal :

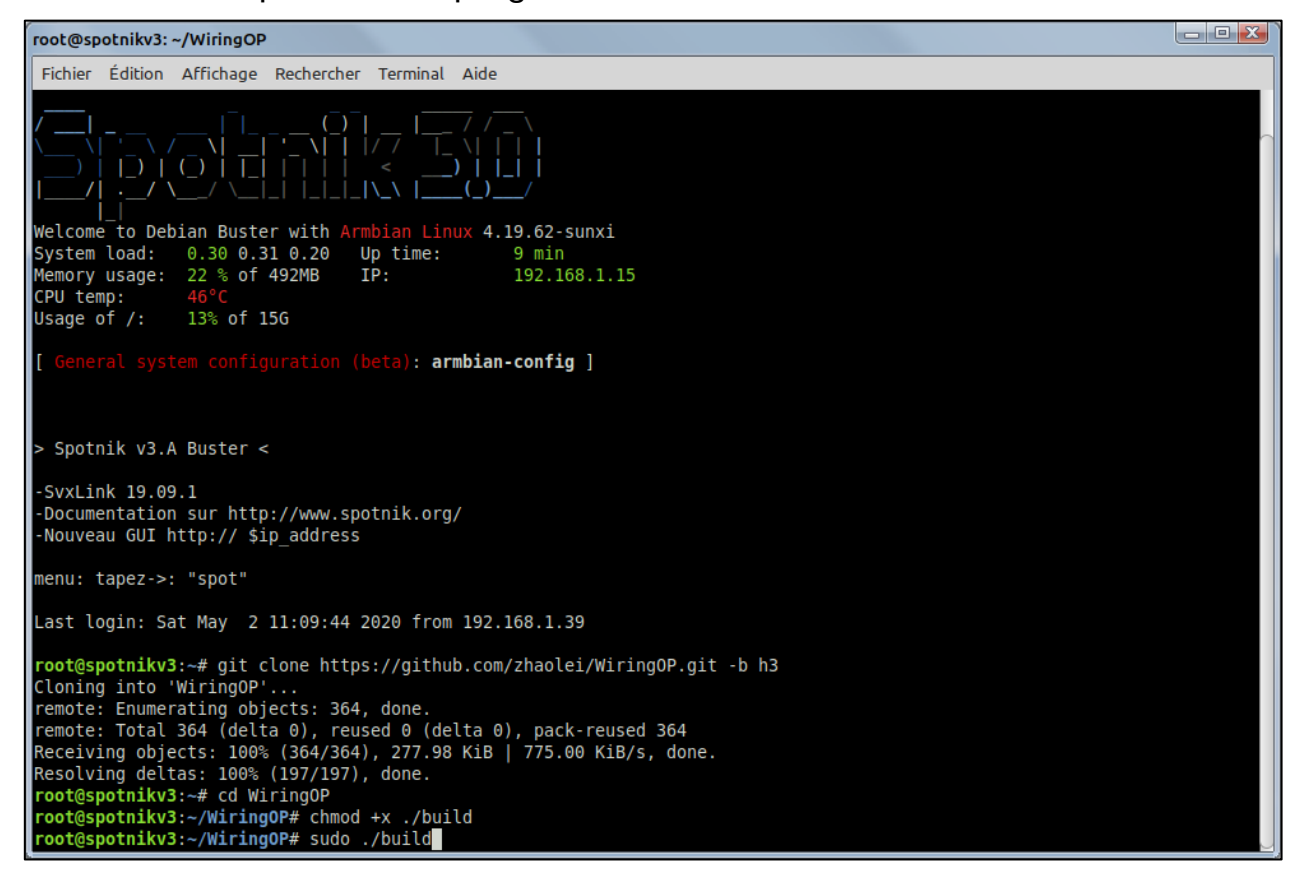

Patientez quelques instants pendant que la compilation s'opère…

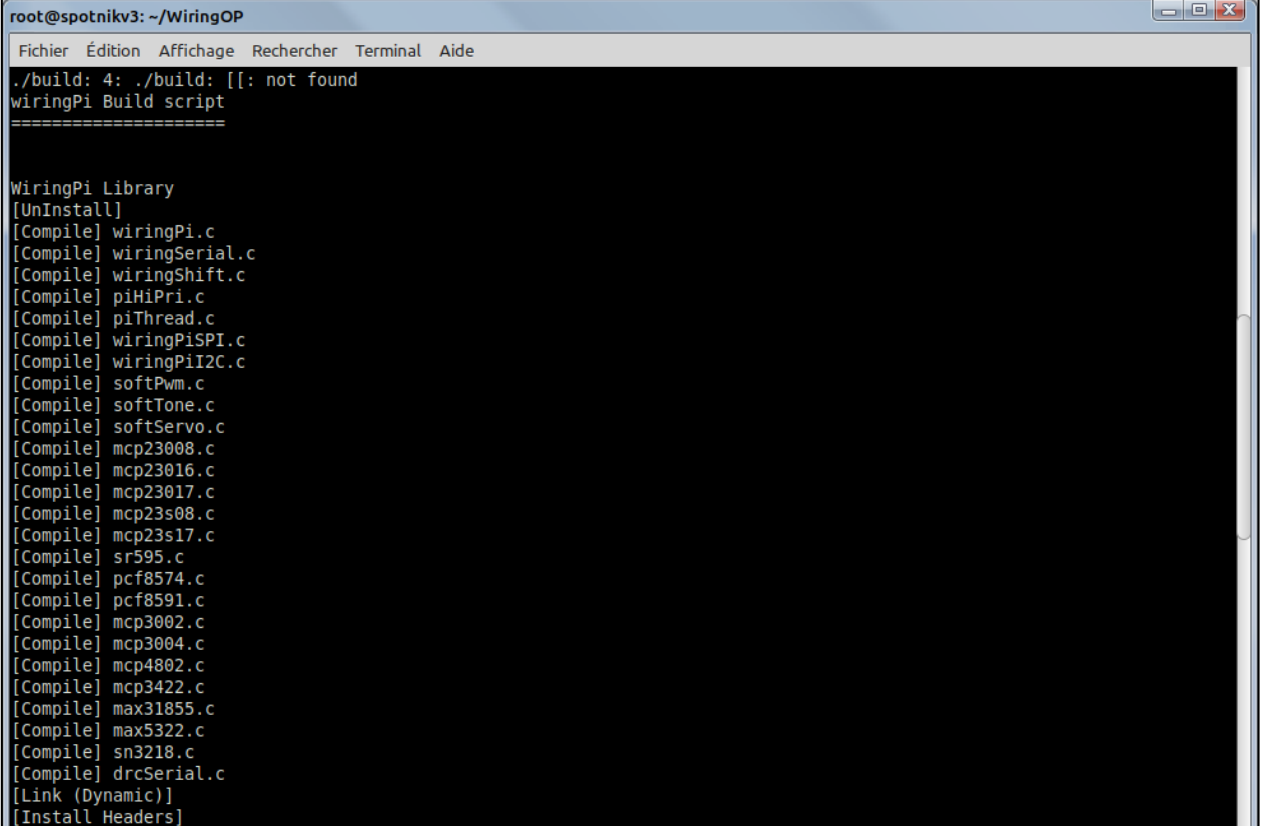

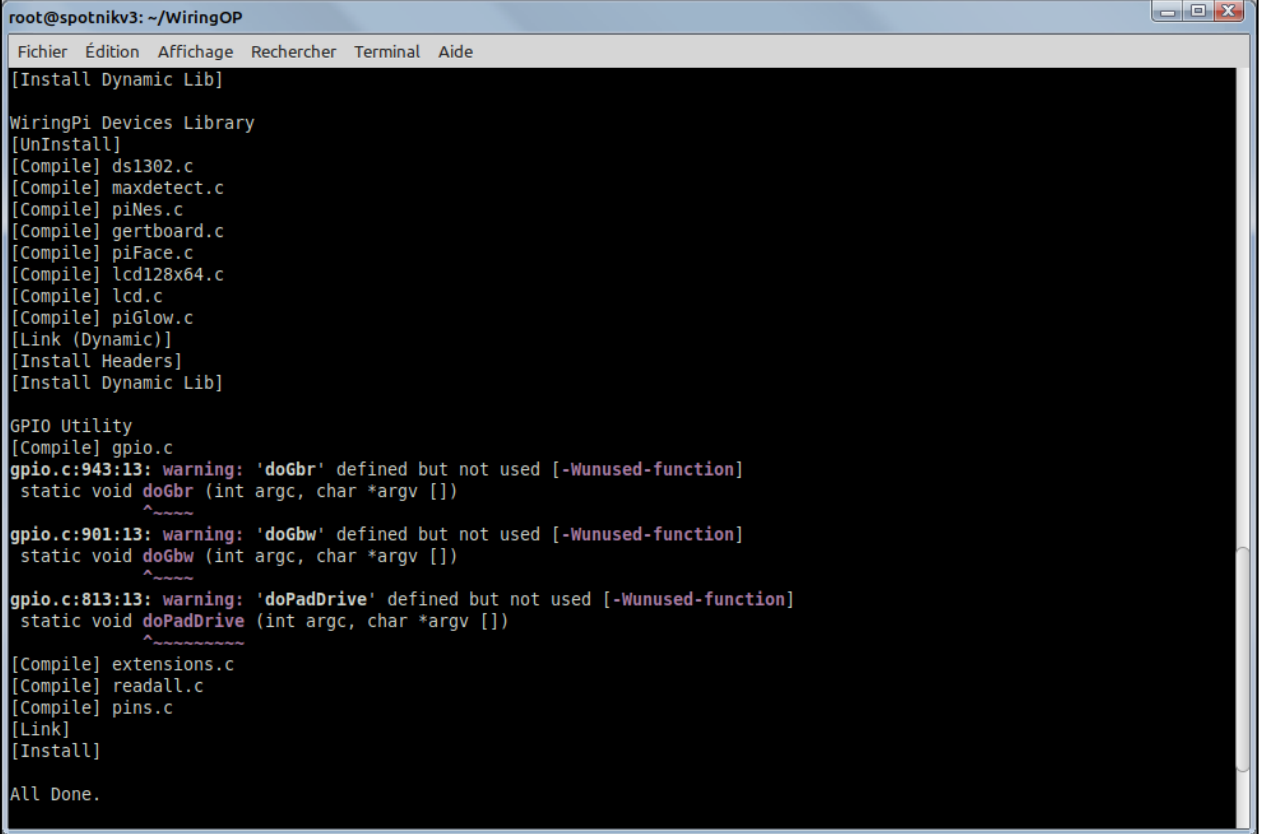

Après quelques instant, si tout s'est bien déroulé, vous devriez obtenir l'affichage suivant :

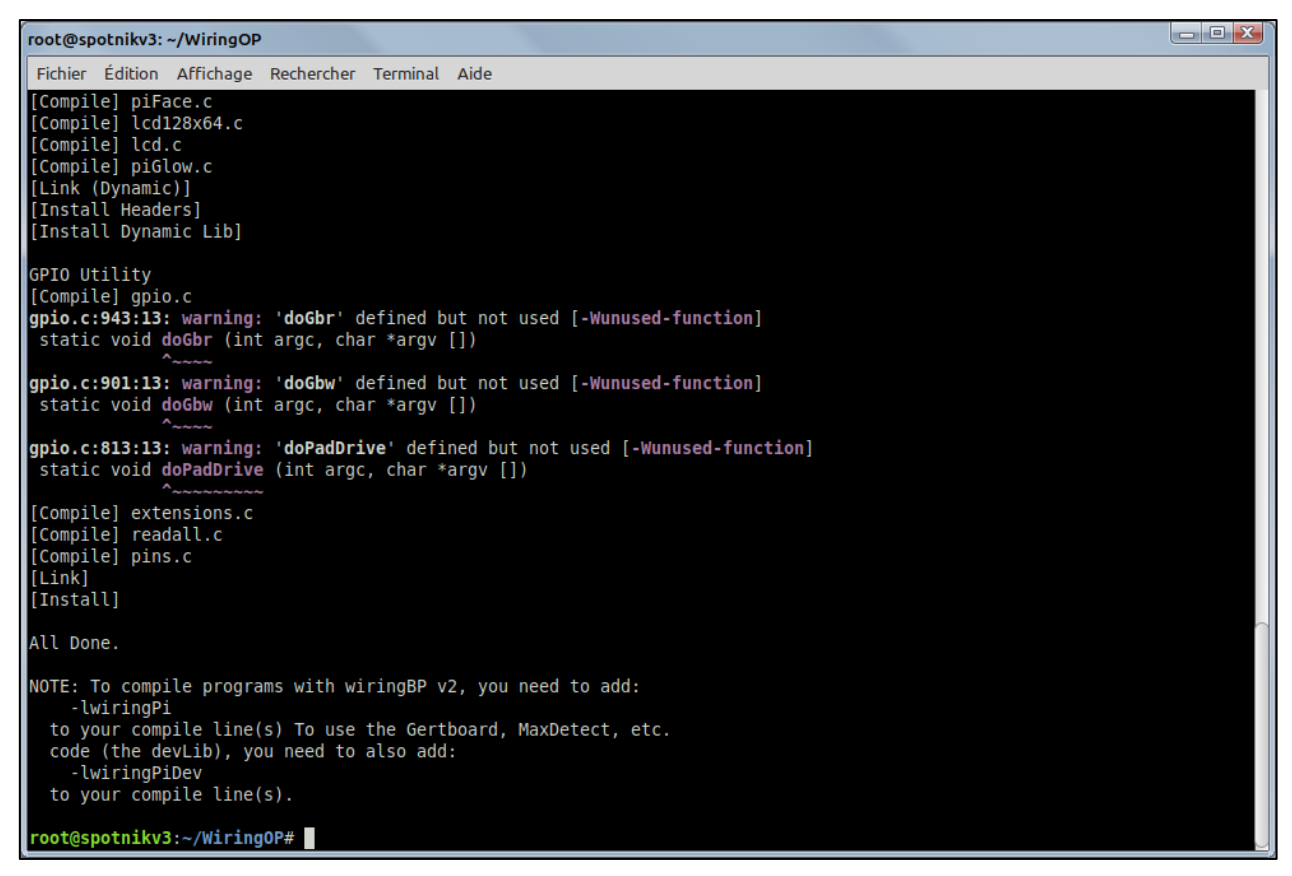

Entrez ensuite la commande « **cd ..** » pour sortir du dossier « WiringOP » :

![](_page_10_Picture_3.jpeg)

**10**

Nous pouvons à présent effacer le répertoire WiringOP qui ne nous est plus utile. Pour ce faire entrez la commande **« rm –R WiringOP** » :

![](_page_11_Picture_1.jpeg)

Nous allons à présent vérifier que le programme de gestion des ports GPIO a bien été installé avec la commande « gpio readall » :

![](_page_11_Figure_3.jpeg)

La commande « readall » permet d'afficher l'ensemble des ports GPIO avec des informations détaillées :

![](_page_12_Picture_41.jpeg)

Mais si vous observez attentivement cette table, vous constaterez que la roche 7 est affectée au port GPIO 7 alors que selon le brochage officiel de l'Orange PI Zero, c'est le port GPIO 6.

C'est parce qu'à l'origine ce programme a été conçu pour les ordinateurs Raspberry PI et que le portage sous Orange PI n'est pas parfait. Mais cela n'empêche pas le programme de bien fonctionner.

![](_page_12_Picture_42.jpeg)

Nous allons à présent créer le script à l'aide d'un éditeur de texte. Entrez la commande « **nano fan-control.sh** » :

![](_page_13_Picture_24.jpeg)

La fenêtre de l'éditeur s'ouvre :

![](_page_13_Picture_25.jpeg)

Copiez-collez le texte du script suivant dans l'éditeur :

**#!/bin/bash # Temperature Max 44 degres obj=44000 #date pour le fichier historique ventilateur time=\$(date +%d\/%m\/%y\ %H\:%M) # Recuperation temperature temp1=\$(cat /sys/devices/virtual/thermal/thermal\_zone0/temp) # GPIO 6 PIN 7 en mode sortie /usr/local/bin/gpio mode 7 out # Si temperature processeur > temperature Max alors if [ \$temp1 -gt \$obj ] then # Mise en route ventilateur avec GPIO 6 ON /usr/local/bin/gpio write 7 1 # Ecriture evenement dans fichier log echo "\$time \$temp fan ON">>/root/fan.log # Sinon else # Eteindre ventilateur avec GPIO 6 OFF /usr/local/bin/gpio write 7 0 # Ecriture evenement dans fichier log echo "\$time \$temp fan OFF">>/root/fan.log #Fin Si fi**

Vous devriez obtenir l'affichage suivant :

![](_page_14_Picture_3.jpeg)

**14**

Pour sauvegarder le script, effectuez la combinaison de touches « **Ctrl** » + « **O** » et validez avec la touche « **Entrée** » :

![](_page_15_Picture_1.jpeg)

Nous allons à présent demander au système d'exécuter ce script toutes les minutes. Pour ce faire, entrez la commande « **crontab –e** » :

![](_page_15_Picture_63.jpeg)

Ajoutez la ligne suivante à la fin du fichier :

#### **\* \* \* \* \* bash/root/fan-control.sh**

![](_page_16_Picture_2.jpeg)

Pour sauvegarder le script, pressez la touche « **F2** » du clavier ou cliquez directement sur [2 Save] au bas de l'écran avec la souris.

Une fenêtre de confirmation va apparâitre au milieu de l'écran. Pressez la touche « **Entrée** » pour valider la sauvagarde.

![](_page_16_Picture_72.jpeg)

Cliquer ensuite sur « **10 Quit** » en bas à droite de l'écran.

S'il n'y a pas d'erreurs dans l'ajout de la commande, vous devriez avoir le message suivant qui confirme que le lancement du script a bien été pris en compte par le gestionnaire de tâches du système :

![](_page_17_Figure_1.jpeg)

Il ne vous reste plus qu'à redémarrer le Spotnik !

![](_page_17_Picture_3.jpeg)

![](_page_17_Picture_4.jpeg)

**73 de F4BPP.**

![](_page_17_Picture_6.jpeg)